## **Health Discharge Type**

Last Modified on  $03/11/2024$  8:45 am

Add a New [Discharge](http://kb.infinitecampus.com/#add-a-new-discharge-type) Type | Delete [Discharge](http://kb.infinitecampus.com/#delete-discharge-types) Types | Mark a [Discharge](http://kb.infinitecampus.com/#mark-a-discharge-type-as-inactive) Type as Inactive

Tool Search: Health Discharge Type

The Health Discharge Type Editor allows districts to enter reasons why a student was discharged from the health office. The discharge types created here will populate dropdown lists used by health staff when reporting student health information.

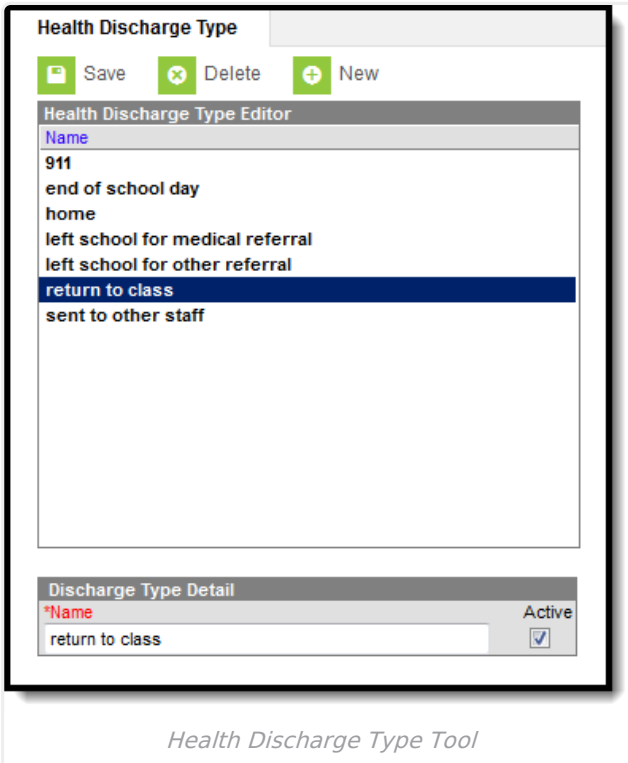

## **Add a New Discharge Type**

- 1. Select the **New** icon. The **Discharge Type Detail** field will appear below the **Health Discharge Type** Editor.
- 2. Enter the **Name** of the discharge type within the Name field.
- 3. Mark the **Active** checkbox to have the discharge populate dropdown lists used for student health records. If the Active checkbox is unmarked, the discharge type will still exist within the system; however, it will not populate on any student health dropdown lists.
- 4. Select the **Save** icon. The discharge will appear within the **Health Discharge Type Editor** window.

Active discharge types will populate the Discharge(s) dropdown list found when creating a new health office visit within the Health Office Visits tab.

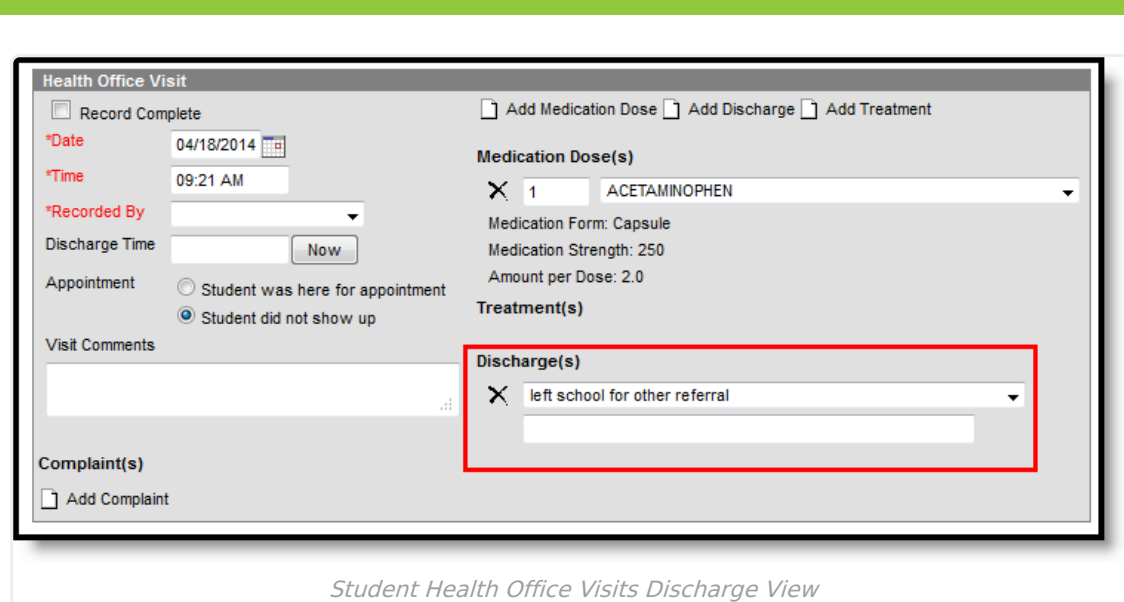

## **Delete Discharge Types**

- 1. Select the Discharge Type from the **Health Discharge Type Editor**. The **Discharge Type Detail** field will appear below the **Health Discharge Type** Editor.
- 2. Select the **Delete** icon.
- 3. A prompt will appear asking to confirm deletion of the discharge type. Select **OK**. The discharge type will be deleted.

If a discharge type has been recorded for a student, the record cannot be deleted. Instead, mark that option as Inactive.

## **Mark a Discharge Type as Inactive**

- 1. Select the **New** icon. The **Discharge Type Detail** field will appear below the **Health Discharge Type** Editor.
- 2. Unmark the Discharge Type as **Active**.
- 3. Select the **Save** icon when finished. The discharge type will still be in the list of options for possible re-activation at a later time, but will appear not bolded and at the end of the list of active types.

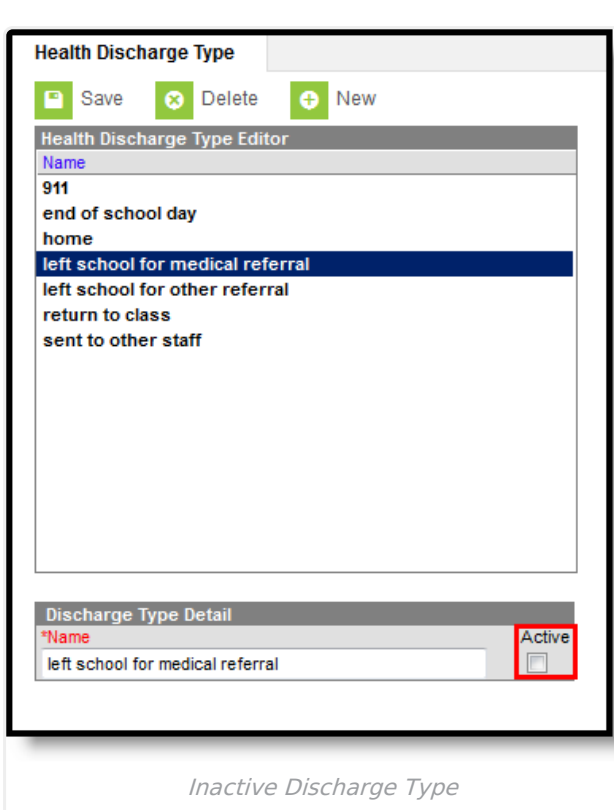

Infinite<br>Campus